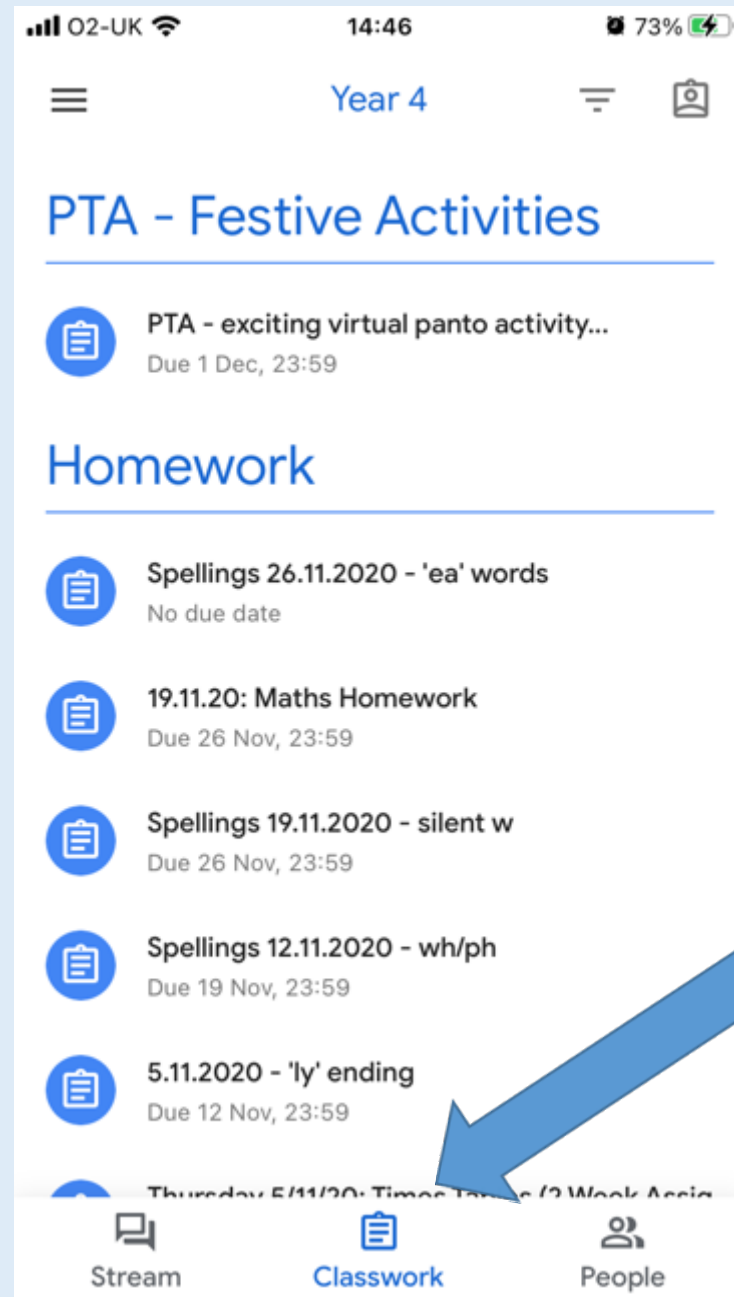

1. Click on the Classwork Tab at the bottom.

Due 24 Nov Attachments 2. Select the work that you need to do.

◀ App Store all କ

く

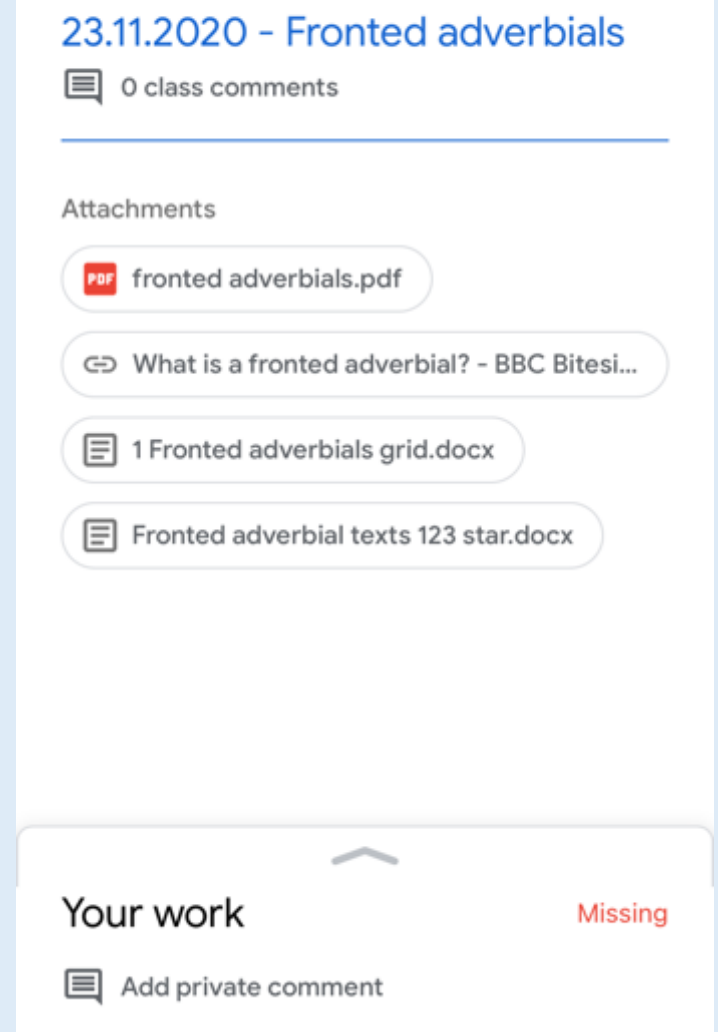

14:39

 $68\%$ 

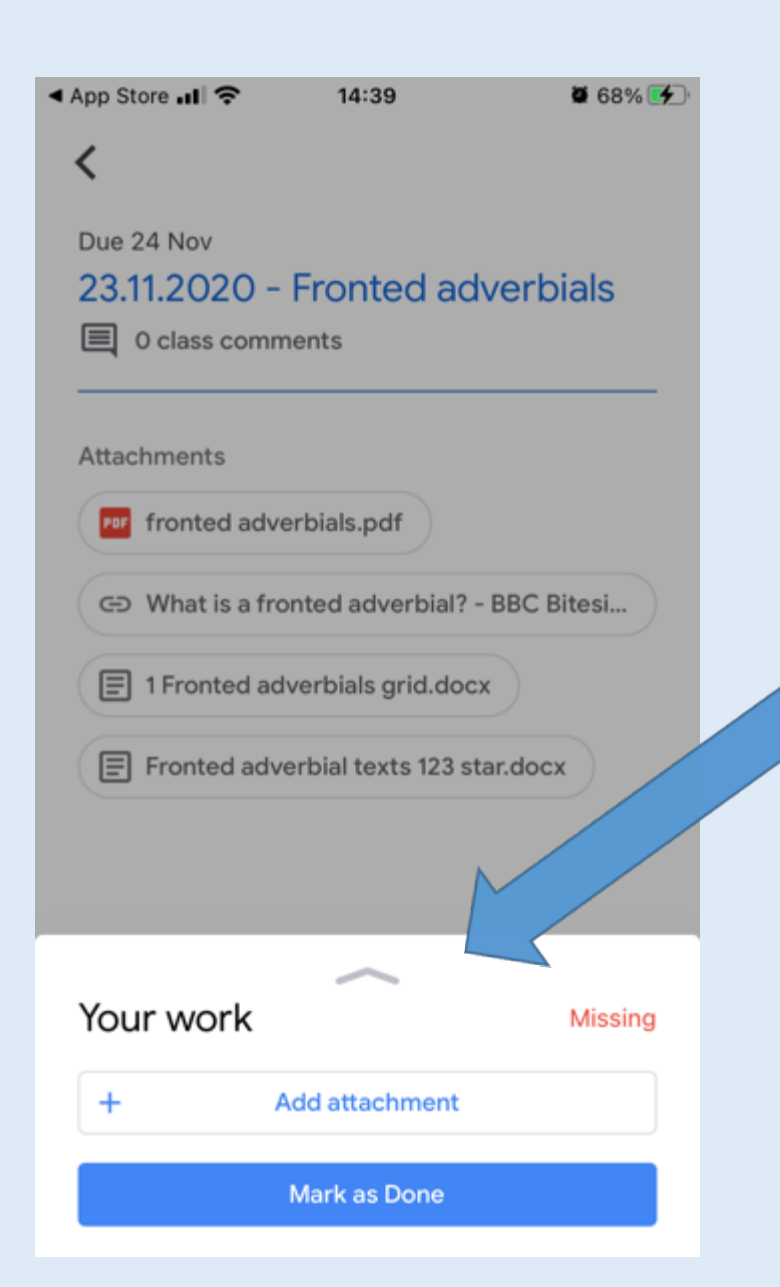

3. Click on the arrow at the bottom next to Your Work

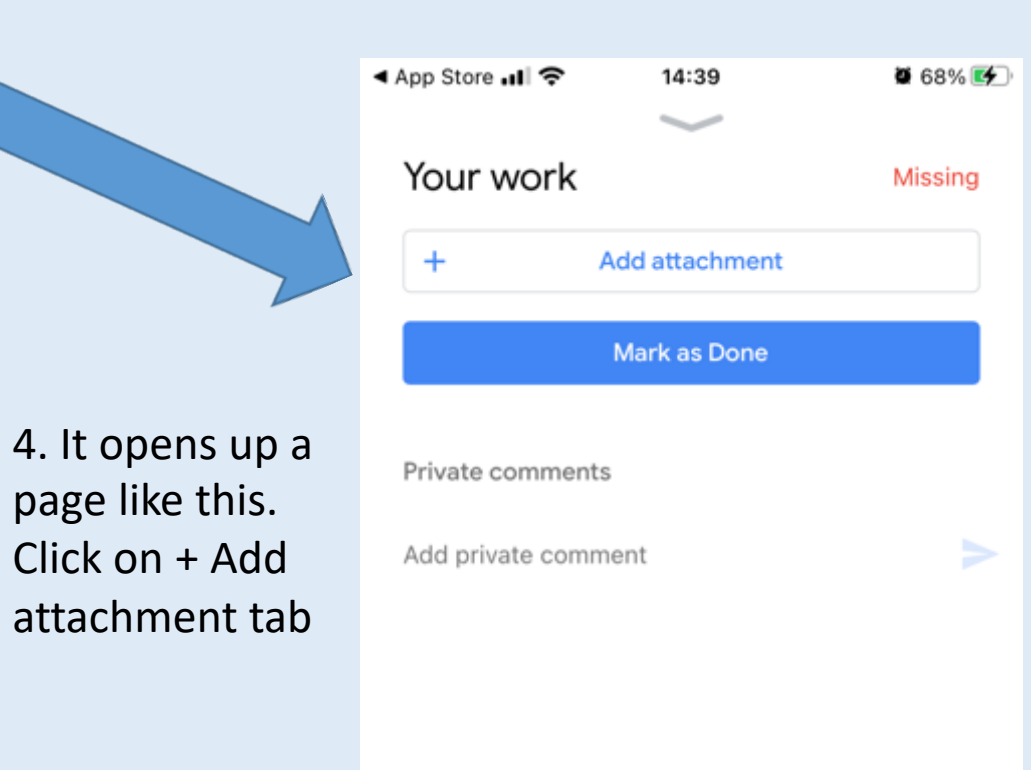

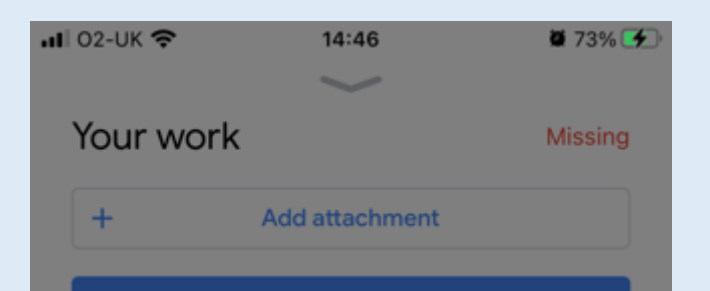

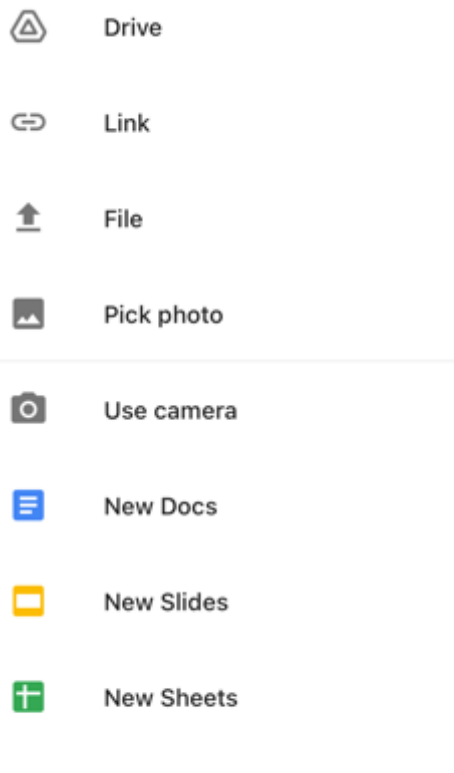

New PDF

PDF

5. It opens up a page like this. Either take a photo of your work with your phone/iPad or select add file and find where you have saved the file previously.

6. When you've uploaded the image, click on Hand In.

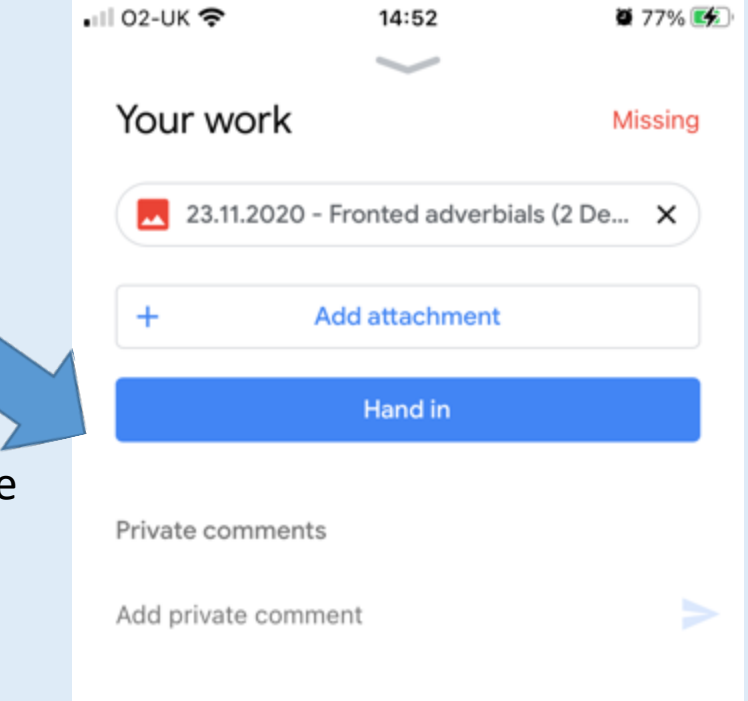